# VDI版Jabber Softphone故障排除 — 常见问题

# 目录

简介 先决条件 要求 使用的组件 常见问题及解决方案 CTI错误 CTI超时 CTI权限 已禁用CTI线路控制 CTI设备关联 已禁用CTI设备控制 SIP错误 SIP套接字故障

# 简介

本文档介绍最常见的Jabber Softphone for VDI问题以及如何纠正这些问题。

# 先决条件

# 要求

Cisco建议您了解Cisco Unified Communications Manager(CUCM)和Jabber Softphone for VDI(JVDI)。

# 使用的组件

本文档中的信息基于列出的软件版本:

- 思科统一通信管理器14.0.1 SU2
- 思科Jabber 14.1.3
- JVDI代理14.1.3
- JVDI客户端14.1.3

本文档中的信息都是基于特定实验室环境中的设备编写的。本文档中使用的所有设备最初均采用原 始(默认)配置。如果您的网络处于活动状态,请确保您了解所有命令的潜在影响。

# 常见问题及解决方案

# CTI错误

#### 如果JVDI软电话故障是由于CTI连接失败引起的,来自VDI的Jabber连接状态将显示虚拟通道和 SIP为已连接,但CTI显示为未连接。

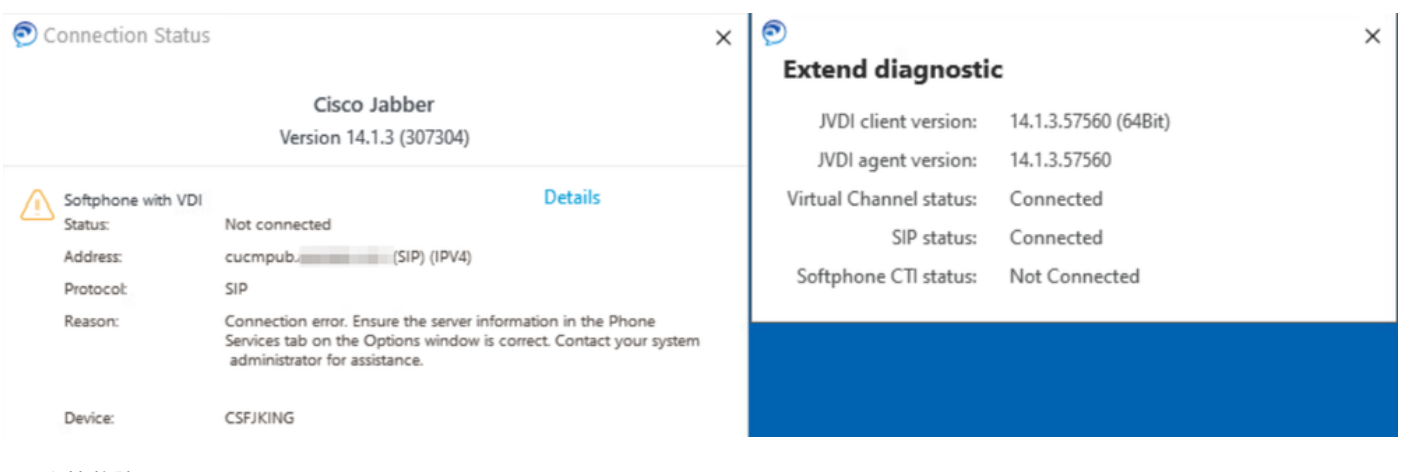

CTI连接故障

当来自JVDI客户端的SIP连接正常且发生CTI故障时,Jabber CSF设备会显示为从CUCM Administration > Device > Phone网站注册的设备。

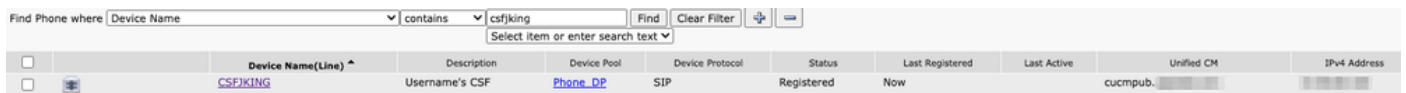

在CTI故障期间注册的CSF

#### CTI超时

要验证是否发生CTI超时,请收集列出的跟踪和日志。

- CUCM CTIManager跟踪
- 来自虚拟桌面基础设施(VDI)的Jabber问题报告

CUCM CTIManager SDL Trace显示CTIManager尝试重新绑定到LDAP并将网络超时设置为5秒。

33538217.033 |07:32:28.921 |AppInfo |authenticationDB::login(使用LDAP进行身份验证) 33538217.038 |07:32:28.921 |AppInfo |LDAP未初始化……正在连接…… 33538217.042 |07:32:28.921 |AppInfo |未启用SSL身份验证(0)-(ldap://ldap.domain.local:389) 33538217.046 |07:32:28.924 |AppInfo |LDAP将LDAP\_OPT\_NETWORK\_TIMEOUT选项设置为5秒

CUCM CTIManager SDL Trace表示CTIManager已验证超时期限,并将包含超时错误的提供商完整 事件发送到Jabber。

33538233.000 |07:32:38.644 |SdlSig |CtiLoginCheckTimeout |身份验证 |CTIHandler(1,200,12,212) |SdlTimerService(1,200,3,1) |1,200,21,215.3^\*^\* |[R:H-H:0,N:0,L:0,V:0,Z:0,D:0] mSequenceNumber=2 33538233.003 |07:32:38.647 |AppInfo |[CTI-APP] [CTIandler::OutputCtiMessage ] CTI ProviderOpenCompletedEvent(seq#=2)provider id=16777428 CM Version=14.0.1 error code=2362179701 description=Directory login failed - timeout enableIpv6=0

#### NoOfDaysPwdToExp=4294967295

33538233.004 |07:32:38.651 |AppInfo |CtiProviderOpenFailure - CTI应用程序无法打开提供程序 ;应用程序启动失败的CTIconnectionId:212原因代码。:-1932787595 IPAddress: xxx.xxx.xxx IPv6地址:应用程序ID:Cisco CTIanager群集ID:StandAloneCluster Node ID:cucmpub.domain.local

Jabber日志显示Jabber从CTIManager收到PROVIDER\_OPEN\_COMPLETED\_EVENT,并且由于 收到超时错误而关闭CTI连接。

2023-01-24 07:32:38,598 DEBUG [0x000026e0] [c\deskphoneprovider\DPProvider.cpp(1274)] [csf.ecc] [CDPProvider::DispatchTheMessage] - [id=0] CDPProvider::DispatchTheMessage, nPduNum=126, pduName=PROVIDER\_OPEN\_COMPLETED\_EVENT

2023-01-24 07:32:38,598警告[0x000026e0] [rc\deskphoneprovider\DPProvider.cpp(598)] [csf.ecc] [CDPProvider::HandleEvent\_ProviderOpenCompleted] - ProviderOpen失败:原因: 0x8ccc0075,目录登录失败 — 超时

2023-01-24 07:32:38,598错误[0x000026e0] [deskphoneprovider\CtiConnection.cpp(260)] [csf.ecc] [CtiConnection::SocketWorkItem::run] - CtiConnection: 套接字断开连接失败!

## CTI超时解决方案

- 验证正在使用的CUCM LDAP身份验证端口。将身份验证端口更改为全局目录端口 1. (3268\3269)可以减少身份验证请求的延迟。
- 验证LDAP身份验证服务器是否配置为完全限定域名(FQDN)。如果是,请确保通过CUCM中 2. 的DNS可解析所有服务器FQDN。

注意:每当更改身份验证端口时,都需要重新启动Cisco CTIManager。

#### CTI权限

要验证CTI权限是否是CTI故障的原因,请收集列出的跟踪和日志。

- CUCM CTIManager跟踪
- 来自VDI的Jabber问题报告

CUCM CTIManager SDL Traces show CTIManager verifying the user settings。在设置验证期间 ,CTIManager发送ProviderOpenCompletedEvent通知Jabber用户没有执行CTI控制的正确权限。

33401907.000 |07:49:58.670 |SdlSig |CtiUserSettingsRes |正在验证 |CTIHandler(1,200,12,150) |CTIDbAccess(1,200,8,1) |1,200,21,153.3^\*^\* |[R:N-H:0,N:0,L:0,V:0,Z:0,D:0] SuperProvider =已禁 用CallParkRetrievalAllowed =已禁用ModifyCallingNumber =已禁用CTI Enabled =已禁用 CallMonitor=已禁用CallRecord=已禁用用户ID = jking result=0 33401907.005 |07:49:58.670 |AppInfo |[CTI-APP] [CTIandler::OutputCtiMessage ] CTI ProviderOpenCompletedEvent(seq#=2)provider id=16777366 CM Version=14.0.1 error code=2362179679 description=Directory login failed - User not present in Standard CTI Users group. enableIpv6=0 NoOfDaysPwdToExp=4294967295 33401907.006 |07:49:58.673 |AppInfo |CtiProviderOpenFailure - CTI应用程序无法打开提供程序 ;应用程序启动失败的CTIconnectionId:150原因代码。:-1932787617 IPAddress:xxx.xxx.xxx IPv6地址:应用程序ID:Cisco CTIanager群集ID:StandAloneCluster Node ID:cucmpub.domain.local Jabber日志表明Jabber从CTIManager收到PROVIDER\_OPEN\_COMPLETED\_EVENT,但由于权 限不正确而失败。

2023-01-23 07:49:58,561 DEBUG [0x000026a8] [c\deskphoneprovider\DPProvider.cpp(1274)] [csf.ecc] [CDProvider::DispatchTheMessage] - [id=0] CDProvider::DispatchTheMessage, nPduNum=126, pduName=PROVIDER\_OPEN\_COMPLETED\_EVENT

2023-01-23 07:49:58,561 WARN [0x000026a8] [rc\deskphoneprovider\DPProvider.cpp(598)] [csf.ecc] [CDPProvider::HandleEvent\_ProviderOpenCompleted] - ProviderOpen失败:原因: 0x8ccc005f,目录登录失败 — 标准CTI用户组中不存在用户。

2023-01-23 07:49:35,561错误[0x000026a8] [deskphoneprovider\CtiConnection.cpp(260)] [csf.ecc] [CtiConnection::SocketWorkItem::run] - CtiConnection: 套接字断开连接失败!

# CTI权限解决方案

可以通过将标准CTI启用角色添加到CUCM最终用户配置(CUCM管理>用户管理>最终用户)来 1. 解决此问题。

# Roles **Standard CCM End Users** Standard CCMUSER Administration Standard CTI Enabled

标准CTI启用CUCM最终用户角色

## 已禁用CTI线路控制

要验证CTI线路控制错误是否存在,请收集列出的跟踪和日志。

- CUCM CTIManager跟踪
- 来自VDI的Jabber问题报告

CUCM CTIManager SDL Trace show CTI Manager收到来自Jabber的LineOpenRequest。 CTIManager无法执行线路打开,并向Jabber发送线路打开失败事件。

33407677.002 |08:35:28.159 |AppInfo |[CTI-APP] [CTIandler::processIncomingMessage] CTI LineOpenRequest(seq#=5 AutoAccept=0 Partition=Internal PT) 33407688.000 |08:35:28.162 |SdlSig-I |CtiLineOpenLineRes |ready |CTIDeviceLineMgr(1,200,9,1) |CTIRegistrer(3,100,26,1) |1,200,21,167.6^xxx.xxx.xxx.xxx^CSFJKING |[R:N-H:0,N:0,L:0,V:0,Z:0,D:0] AsyncResponse=624 Name=CSFJKING LH=1|145 Result=0x8ccc00d3 Auto Accept Status=0 33407688.001 |08:35:28.162 |AppInfo |[CTI-APP] [Line(145)::openLineResponse](Signal=CtiLineOpenLineRes State=lineState\_opening LineNumber=1151026, LineHandle: CtiID=1:LineID=145, LineRequestTimeout=5) 33407688.002 |08:35:28.162 |AppInfo |CtiLineOpenFailure — 无法打开线路CTI连接ID:1设备名称 :CSFJKING目录编号:1151026分区:Internal\_PT UNKNOWN\_PARAMTYPE:原因:-

1932787501应用ID:Cisco CTIanager集群ID:独立集群节点ID:cucmpub.domain.local

33407688.008 |08:35:28.162 |AppError |LineOpen失败。正在删除行。Device=CSFJKING Local LH=1|145 33407689.003 |08:35:28.176 |AppInfo |[CTI-APP] [CTIandler::OutputCtiMessage ] CTI LineClosedEvent(LH=1|144 reason=8)

Jabber.log显示Jabber从CTI管理器接收了LINE\_CLOSED\_EVENT,并将线路设置为停止服务。一 旦设置为"服务外",Jabber会将设备和提供商关闭事件发送到CTI管理器,CTI连接将终止。

2023-01-23 08:35:28,471 DEBUG [0x00001e6c] [c\deskphoneprovider\DPProvider.cpp(1405)] [csf.ecc] [CDPProvider::DispatchTheMessage] - [id=0]已接收:

pdunames[nPduNum]=LINE\_CLOSED\_EVENT

2023-01-23 08:35:28,471 DEBUG [0x00001e6c] [cc\src\deskphoneprovider\DPLine.cpp(711)] [csf.ecc] [CDPLine::HandleEvent\_LineClosed] - CDPLine::HandleEvent\_LineClosed 2023-01-23 08:35:28,471 DEBUG [0x00001e6c] [c\src\deskphoneprovider\DPLine.cpp(1078)] [csf.ecc] [CDPLine::OutOfService] - CDPLine::OutOfService, bClose=1 2023-01-23 08:35:28,486 DEBUG [0x00002818] [c\deskphoneprovider\DPProvider.cpp(1086)] [csf.ecc] [CDPProvider::SendRequest] - [id=0] SendRequest Successful., pdunames[msg.msgID]=DEVICE\_CLOSE\_REQUEST, msg.sequenceNumber=6 2023-01-23 08:35:28,486 DEBUG [0x00002818] [c\deskphoneprovider\DPProvider.cpp(1086)] [csf.ecc] [CDPProvider::SendRequest] - [id=0] SendRequest Successful., pdunames[msg.msgID]=PROVIDER\_CLOSE\_REQUEST, msg.sequenceNumber=7 2023-01-23 08:35:28,486错误[0x00001e6c] [deskphoneprovider\CtiConnection.cpp(260)] [csf.ecc] [CtiConnection::SocketWorkItem::run] - CtiConnection: 套接字断开连接失败!

# 行关闭解决方案

验证CSF线路配置(CUCM Administration > Device > Phone)上是否启用了Allow Control of Device from CTI设置。

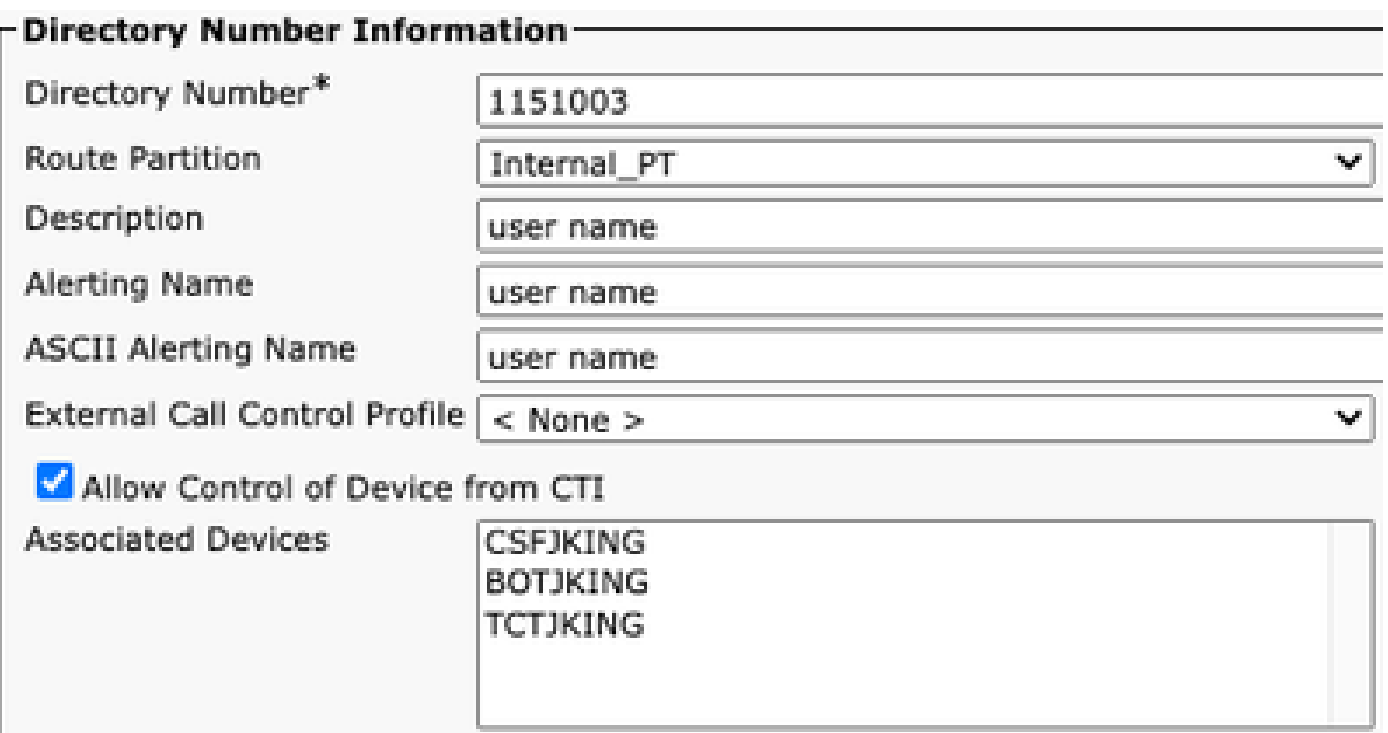

电话号码*CTI*权限

注意: 如果线路上启用了"Allow Control of Device from CTI", 但仍显示CTI错误, 请在更改之 间切换设置关闭和保存设置。

## CTI设备关联

要验证CTI设备关联错误是否存在,请收集列出的跟踪和日志。

- CUCM CTIManager跟踪
- 来自VDI的Jabber问题报告

CUCM CTIManager SDL Trace reveal CTI Manager收到PROVIDER\_OPEN\_REQUEST并发送一 个成功进行用户身份验证的提供程序响应。

33301558.002 |13:27:34.924 |AppInfo |CTIanager::CtiManager::providerOpenRequest(): 已收到 PROVIDER OPEN REQUEST — 连接Id=2 TcpHandle=[1:200:21:139] PeerIPAddr=xxx.xxx.xxx.xxx PeerPort=50155用户名= CtiHandler=[1:200:12:136] 33301560.004 |13:27:34.925 |AppInfo |[CTI-APP] [CTIandler::OutputCtiMessage ] CTI ProviderOpenResponse(seq#=2)provider id=16777352 FIPSMode = 0 33301565.090 |13:27:35.271 |AppInfo |AuthenticationImpl::用户ID的身份验证成功:jking

接下来,CTI Manager会查找CUCM最终用户控制的设备,但不会找到任何设备。然后 ,ProviderOpenCompleteEvent将发送到TotalControllableDevices设置为0的Jabber。

33301572.000 |13:27:35.271 |SdlSig |CtiDeviceListWithDPFetchRes |ready |CTIDeviceRegManager(1,200,10,1) |CTIDbAccess(1,200,8,1) |1,200,21,139.3^\*^\* |[R:N-H:0,N:0,L:0,V:0,Z:0,D:0] EnumHandle=89 NumDevices=0总计=0 mbMore=0 33301572.001 |13:27:35.271 |AppError |ready\_CtiDeviceListWithDPFetchRes EnumHandle=89 numDevices=0 TotalDevices=0更多=0结果=0

33301577.004 |13:27:35.272 |AppInfo |[CTI-INFO]

[CTIandler::GenerateQBEProviderOpenSuccess] totalControllableDevices = 0 33301577.007 |13:27:35.272 |AppInfo |[CTI-APP] [CTIandler::OutputCtiMessage ] CTI ProviderOpenCompletedEvent(seq#=2)provider id=16777352 dscpForCTI2Apps =96 EnableIpv6 =0 autoCallPickupEnabled =0 LoginUserID = NoOfDaysPwdToExp =4294967295 TotalControllableDevices =0 ClusterId =StandClusterClusterClusterCluster

Jabber.log显示Jabber从CTI管理器接收到ProviderOpenCompleteEvent。get devices请求超时 ,handleOpenFailed出现错误8。

2023-01-22 13:26:13,888 DEBUG [0x000025a4] [c\deskphoneprovider\DPProvider.cpp(1274)] [csf.ecc] [CDPProvider::DispatchTheMessage] - [id=0] CDPProvider::DispatchTheMessage, nPduNum=126, pduName=PROVIDER\_OPEN\_COMPLETED\_EVENT 2023-01-22 13:26:13,888 DEBUG [0x000025a4] [c\deskphoneprovider\DPProvider.cpp(1423)] [csf.ecc] [CDPProvider::DispatchTheMessage] - [id=0] PDUTYPE\_ProviderEvent或 PDUTYPE\_Heartbeat, nPduNum=126, pdunames[nPduNum]=PROVIDER\_OPEN\_COMPLETED\_EVENT 2023-01-22 13:26:13,888 DEBUG [0x000025a4] [rc\deskphoneprovider\DPProvider.cpp(577)] [csf.ecc] [CDPProvider::HandleEvent\_ProviderOpenCompleted] - [id=0] CDPProvider::HandleEvent\_ProviderOpenCompleted

2023-01-22 13:26:32,868 DEBUG [0x00002404] [per\DeskPhoneConnectionContext.cpp(1068)] [csf:ecc::DeskPhoneConnectionContext::GetDevicesTimeoutWorkItem::run] - [id=1] DeskPhoneConnectionContext::GetDevicesTimeoutWorkItem::run()

2023-01-22 13:26:32,868 DEBUG [0x00002404] [per\DeskPhoneConnectionContext.cpp(1071)] [csf.ecc] [csf::ecc::DeskPhoneConnectionContext::GetDevicesTimeoutWorkItem::run] - [id=1]设备 超时

2023-01-22 13:26:32,868错误[0x00002404] [pper\DeskPhoneConnectionContext.cpp(509)] [csf.ecc] [csf::ecc::DeskPhoneConnectionContext::handleOpenFailed] - [id=1]状态:2登录状态 :3error:8

然后,Jabber会关闭与CUCM的CTI连接,并将电话服务设置为由于未找到设备而断开连接。

2023-01-22 13:26:32,868 DEBUG [0x00002040] [c\deskphoneprovider\DPProvider.cpp(1070)] [csf.ecc] [CDPProvider::SendRequest] - [id=1] CDPProvider::SendRequest, msg.sequenceNumber=4, pObject=1758DB6C, pdunames[g.msgID]

provider\_CLOSE\_REQUEST

2023-01-22 13:26:32,868 INFO [0x00002040] [\deskphoneprovider\CtiConnection.cpp(60)] [csf.ecc] [CtiConnection::stop] - CtiConnection::stop

2023-01-22 13:26:32,868错误[0x00001e10] [deskphoneprovider\CtiConnection.cpp(260)] [csf.ecc] [CtiConnection::SocketWorkItem::run] - CtiConnection: 套接字断开连接失败!

2023-01-22 13:26:32,868 DEBUG [0x000024fc] [ntrol\TelephonyCallControlImpl.cpp(1022)] [jcf.tel.callcontrol] [CSFUnified::TelephonyCallControlImpl::onServiceStartResult: [eDeskPhone],连接故障代码: [eDeviceRegSelectedDeviceNot已找到] 2023-01-22 13:26:32,868 INFO [0x00002434] [ices\impl\TelephonyServiceImpl.cpp(3998)]

[jcf.tel.service]

[CSFUnified::TelephonyServiceImpl::OnTelephonyServiceConnectionStatusChanged] — 电话服务 设备连接状态从[Connecting]更改为[Disconnected]

2023-01-22 13:26:32,868 DEBUG [0x00002434] [\impl\TelephonyServerHealthImpl.cpp(477)] [jcf.tel.health] [CSFUnified::TelephonyServerHealthImpl::commitIfNotAlreadyCommitted] — 尚未提 交桌面视频服务器运行状况,因为在设备列表中尚未找到桌面电话

#### CTI设备关联解决方案

当CUCM最终用户受控设备中不存在JVDI CSF设备时,会出现这些错误。将CSF设备添加到 1. 受控设备以更正此问题(CUCM Administration > User Management > End User)。

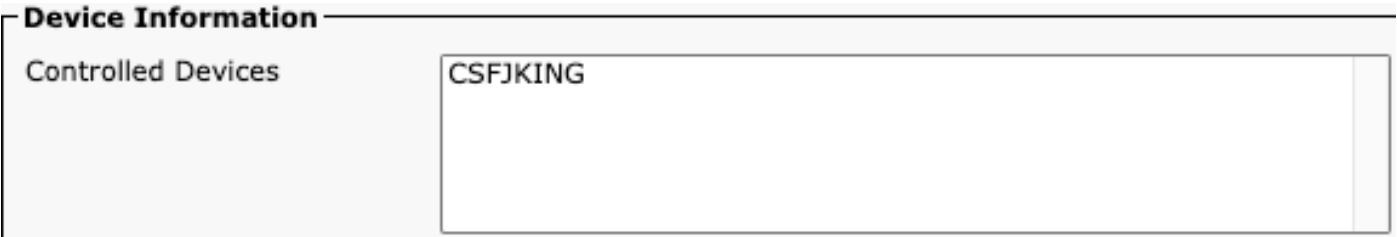

CUCM控制的设备

已禁用CTI设备控制

验证CTI设备控制是否已禁用。收集列出的跟踪和日志。

- CUCM CTIManager跟踪
- 来自VDI的Jabber问题报告

Jabber日志显示Jabber向CUCM CTI管理器发送了DEVICE\_OPEN\_REQUEST。

2023-01-23 08:14:26,674 DEBUG [0x00002578] [c\deskphoneprovider\DPProvider.cpp(1086)] [csf.ecc] [CDPProvider::SendRequest] - [id=0] SendRequest Successful., pdunames[msg.msgID]=DEVICE\_OPEN\_REQUEST, msg.sequenceNumber=4

CUCM CTIanager SDL Trace显示CTI Manager已收到设备打开请求,并使用 CtiDeviceOpenFailure对Jabber做出响应。

33404809.002 |08:14:27.899 |AppInfo |[CTI-APP] [CTIandler::processIncomingMessage] CTI DeviceOpenRequest(seq#=4 device name=CSFJKING softkeys AppID=1234) 33404811.009 |08:14:27.899 |AppError |DeviceThirdParty::isDeviceOpenValid deviceName=CSFJKING Sending CtiDeviceOpenDeviceRes(Seq#=4 error=0x8ccc00d2) 33404812.003 |08:14:27.899 |AppInfo |[CTI-APP] [CTIandler::OutputCtiMessage ] CTI FailureResponse(seq#=4 result=2362179794 description=) 33404812.004 |08:14:27.900 |AppInfo |CtiDeviceOpenFailure — 设备打开失败的CTI连接ID:154设 备名称:CSFJKING UNKNOWN\_PARAMTYPE:ReasonCode:-1932787502应用ID:Cisco CTIanager集群ID:StandaloneCluster Node ID:cucmpub.domain.local进程ID:jkingxxx.xxx.xxx.51126进程ID:29347进程名称:CtiHandler

Jabber.log显示Jabber收到来自CTI管理器的失败响应,并且CTI会话已断开。

2023-01-23 08:14:27,674错误[0x00002578] [c\deskphoneprovider\DPProvider.cpp(1287)] [csf.ecc] [CDPProvider::DispatchTheMessage] - FailureResponse,结果

=0x8ccc00d2,(CTIERR\_DEVICE\_RESTRICED)

2023-01-23 08:14:27,674 DEBUG [0x00002578] [c\deskphoneprovider\DPProvider.cpp(1333)] [csf.ecc] [CDPProvider::DispatchTheMessage] - [id=0] Received,

pdunames[nPduNum]=FAILURE\_RESPONSE, seqNum=4

2023-01-23 08:14:27,686错误[0x00002578] [deskphoneprovider\CtiConnection.cpp(260)] [csf.ecc] [CtiConnection::SocketWorkItem::run] - CtiConnection: 套接字断开连接失败!

### CTI设备控制禁用解决方案

验证CSF设备配置(CUCM Administration > Device > Phone)上是否启用了Allow Control of 1. Device from CTI设置。

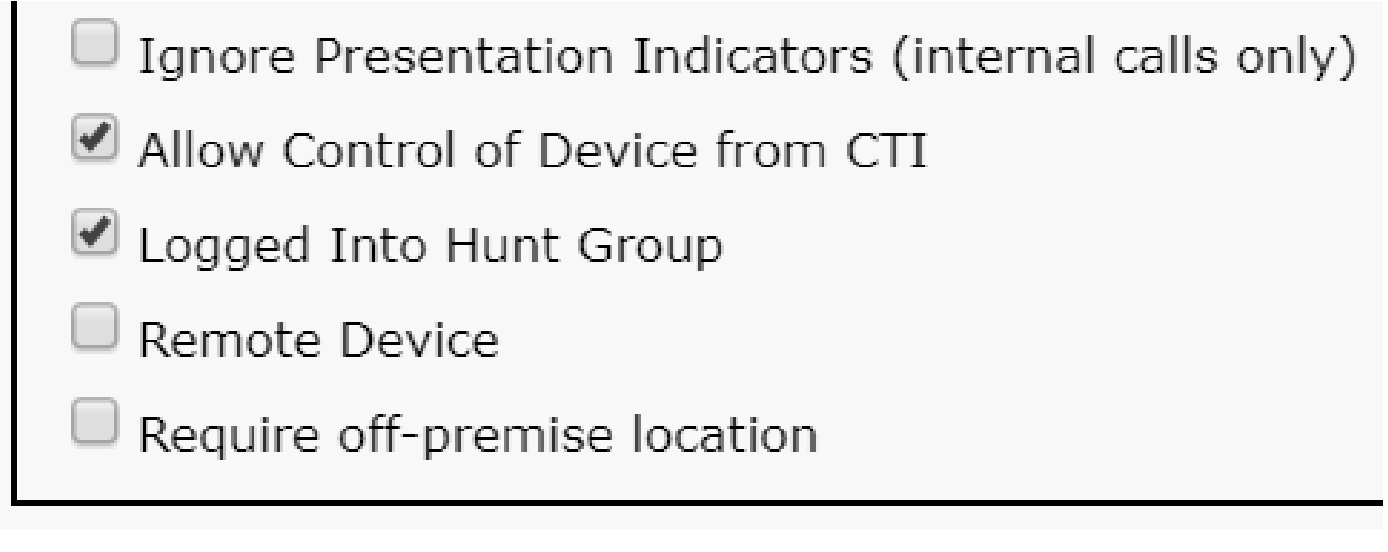

CSF设备CTI允许控制

# SIP错误

当JVDI软电话失败是由于SIP连接失败时,来自VDI的Jabber连接状态将显示虚拟通道为 connected,但SIP和CTI状态显示为Not Connected。

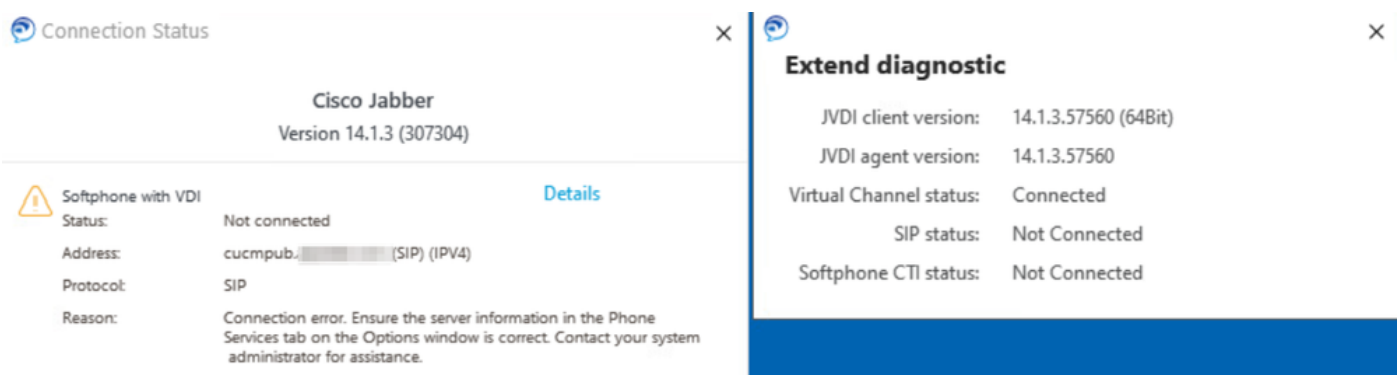

当从JVDI客户端的SIP连接失败时,Jabber CSF设备会显示为从CUCM Administration > Device > Phone website取消注册。

JVDI SIP错误

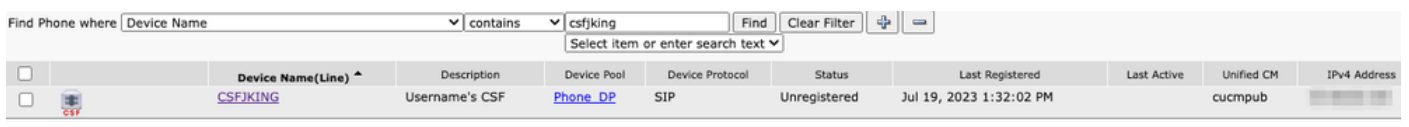

CUCM CSF未注册

### SIP套接字故障

使用JVDI时,所有SIP流量均源自瘦客户端计算机上的JVDI客户端。要排除故障,请收集列出的跟 踪和日志。

- CUCM CallManager跟踪
- 来自VDI的Jabber问题报告

JVDI客户端vxc日志显示用于SIP 5060信令的主和辅助CUCM服务器。主服务器设置为活动服务器  $\sim$ 

2020-01-23 08:58:44,623 DEBUG [0x00000000000036a0]

[ore\sipstack\sip\_common\_transport.c(866)] [csf.sip-call-control] [sipTransportCfgTableInit] -[SIP][TRANS][1] PRIMARY\_CCM: IPv4 Addr: cucmsub.domain.local:5060 IPv6 Addr: :5060 transport4

2020-01-23 08:58:44,623 DEBUG [0x00000000000036a0]

[ore\sipstack\sip\_common\_transport.c(866)] [csf.sip-call-control] [sipTransportCfgTableInit] -[SIP][TRANS][2] SECONDARY\_CCM: IPv4 Addr: cucmpub.domain.local:5060 IPv6 Addr: :5060 2020-01-23 08:58:44,633错误[0x00000000000036a0] [re\sipstack\sip\_common\_transport.c(1075)] [csf.sip-call-control] [sip\_transport\_get\_ti\_addr] - [SIP][TRANS]未发现使用主CUCM的活动 1:PRIMARY\_CCM

当尝试连接到端口5060上的主服务器时,JVDI客户端报告套接字连接失败。然后清除会话。

2020-01-23 08:58:44,656 DEBUG [0x00000000000036a0]

[\core\sipstack\ccsip\_platform\_tcp.c(910)] [csf.sip-call-control]

[sip\_tcp\_set\_reason\_for\_active\_connfailed] - SIPCC-SIP\_TCP\_MSG:

sip\_tcp\_set\_reason\_for\_active\_connfailed:已断开与活动服务器的连接()。 unRegReason:12

Errno:0、Cause:1、Reason:[SOCKET\_REMOTE\_CLOSURE /

CC\_UNREG\_REASON\_CM\_RESET\_TCP]

2020-01-23 08:58:44,656信息[0x00000000000036a0] [tiveapp\sipcc\core\ccapp\cc\_alarm.c(816)] [csf.sip-call-control] [setUnregReason] - SIPCC-PLAT\_API: setUnregReason: 将unreg reason设 置为=12

2020-01-23 08:58:44,656 DEBUG [0x00000000000036a0]

[sipstack\sip\_transport\_connection.c(282)] [csf.sip-call-control]

[sip\_transport\_connection\_on\_socket\_error] - [SIP][CONN][] socket(3912)错误:-1

2020-01-23 08:58:44,656 DEBUG [0x00000000000036a0]

[\core\sipstack\ccsip\_platform\_tcp.c(634)] [csf.sip-call-control] [sip\_tcp\_destroy\_connection] -SIPCC-SIP\_SOCK: sip\_tcp\_destroy\_connection: purge entry, socket is 3912, connid is 0 2020-01-23 08:58:44,656 INFO [0x00000000000036a0] [\core\sipstack\ccsip\_platform\_tcp.c(384)] [csf.sip-call-control] [sip\_tcp\_purge\_entry] - SIPCC-SIP\_TCP\_MSG: sip\_tcp\_purge\_entry: Socket fd: 3912 closed for conid 0 with address: xxx.xxx.xxx.xxx, remote port: 5060

2020-01-23 08:58:44,656 DEBUG [0x00000000000036a0]

[e\sipstack\sip\_transport\_session.c(1055)] [csf.sip-call-control] [sip\_transport\_session\_disconnect] - [SIP][SESS][0]销毁连接。

2020-01-23 08:58:44,656 INFO [0x00000000000036a0]

[re\sipstack\sip\_common\_transport.c(1666)] [csf.sip-call-control]

[sip\_transport\_on\_session\_create\_failed] - [SIP][TRANS][1]传输创建失败!

然后,JVDI客户端将SIP连接设置为失败,并将SIP路由标记为已销毁。

2020-01-23 08:58:44,656 DEBUG [0x00000000000036a0] [\core\sipstack\sip\_common\_regmgr.c(3713)] [csf.sip-call-control] [sip\_regmgr\_on\_transport\_cucm\_connecting\_failed] - SIPCC-SIP\_REG: sip\_regmgr\_on\_transport\_cucm\_connecting\_failed: [1 cucm] connecting failed! 2020-01-23 08:58:44,656 INFO [0x00000000000036a0] [\core\sipstack\sip\_common\_regmgr.c(2242)] [csf.sip-call-control] [sip\_regmgr\_cc\_create\_failed] - SIPCC-SIP\_CC\_CONN: sip\_regmgr\_cc\_create\_failed: cucm 1 lost 2020-01-23 08:58:44,657 DEBUG [0x00000000000036a0] [ore\sipstack\sip\_common\_transport.c(306)] [csf.sip-call-control] [sip\_transport\_destroy\_cc\_conn] -[SIP][TRANS][1]销毁传输会话:jabber <-..-> cucm-1(PRIMARY\_CCM)

## SIP套接字故障的常见解决方案:

- 1. 验证您是尝试使用VPN上的JVDI,还是使用Citrix访问网关或VMware访问网关连接到VDI。
	- 如果VPN正在使用中,请验证所有适当的安全设备上是否允许JVDI所需端口。请参阅《 用于VDI的Jabber软件电话部署和安装指南》的端口要求部分。
	- 如果您使用的是Citrix访问网关或VMware访问网关,则思科JVDI要求使用MRA。通过 MRA对JVDI的支持开始于JVDI和Jabber版本12.6。
- 如果JVDI客户端在内部网络上遇到此问题,请验证: 2.
	- 在瘦客户端VLAN和CUCM VLAN之间进行路由。
	- 验证JVDI的所有必需端口是否可访问。请参阅《用于VDI的Jabber软件电话部署和安装 指南》的端口要求部分。
	- 从瘦客户端和CUCM收集数据包捕获
		- 验证TCP Syn是否将其发送到CUCM
		- 验证瘦客户端或服务器是否正在重置TCP会话。

#### 关于此翻译

思科采用人工翻译与机器翻译相结合的方式将此文档翻译成不同语言,希望全球的用户都能通过各 自的语言得到支持性的内容。

请注意:即使是最好的机器翻译,其准确度也不及专业翻译人员的水平。

Cisco Systems, Inc. 对于翻译的准确性不承担任何责任,并建议您总是参考英文原始文档(已提供 链接)。